# **Animated GIFs in Photoshop**

Creating animated GIFS is a slightly tricky process in Photoshop. It's easy to forget the stages to work through.

## *Step 1 – Set up the image*

- 1. Create the individual images you need. and save them into a folder.
- **2.** Open **Photoshop**
- 3. Click **File** > **Scripts** > **Load Files into Stack**
- 4. Browse for your images and select the ones you want > click **OK**

**WAIT!!**

Photoshop will take some time to create the base for the animation. Just wait until it finishes.

#### *Step 2 – Arrange your layers*

The images you need will have been added as **layers** on the right.

- 1. You may need to **increase the size of the canvas** so that you have room to work around the biggest image. To do this, click **Image** > **Canvas Size** and make the canvas bigger
- 2. You may need to **re-order the layers**. You can do that by dragging them up and down.
- 3. If you need **extra copies of some of the images**:

Click on the layer to copy > right click > click **Layer** on the **top menu bar**

> **New** > **Layer via copy** (shortcut: **Ctrl + J**)

- 4. Click the **Selection tool** on the left toolbar (the top arrow tool)
- 5. Look at the top of the screen and make sure the **Show Transform Controls** box is ticked
- 6. **Drag** the elements of your GIF around and resize them as needed. You need to make sure you're on the right layer each time.

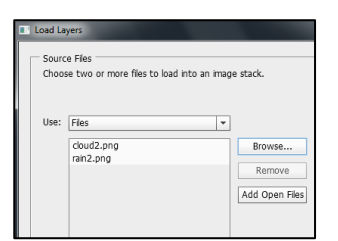

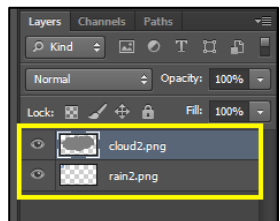

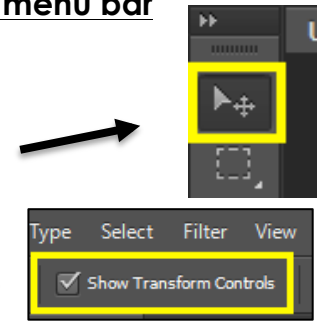

## *Step 3 – Animate*

- 1. Open the Timeline window at the bottom of the screen: **Window** > **Timeline**
- 2. Make sure **Create Frame Animation** is showing on the button – **click** the **dropdown** arrow to change this
- 3. Click the **Create Frame Animation** button. The Timeline will change.
- 4. Find the **Duplicate selected frames** button right at the bottom. Click it – this should create a new frame inside the timeline

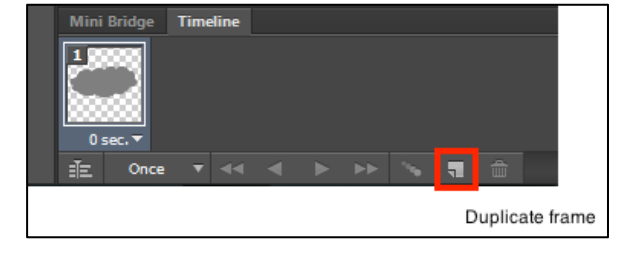

Create Frame A

- 5. Make sure the **new frame** is selected. On the **main canvas**, drag the elements of your animation to where you want them to **end**. You need to make sure you're on the **right layer** to drag an element of your GIF
- 6. Click the **Tween** button at the bottom and choose how many frames you want the animation to have. I usually pick **12** to start with. You can always go back and change the number later.
- 7. Click **below the last frame** and choose how long you'd like it to appear for. Try 0.2 seconds to have the frame pause for a moment at the end animation
- 8. Click **below the first frame** and try pausing it for 0.1 seconds
- 9. Click on the **bottom toolbar** to specify many times you want the GIF to **loop**. **Forever** is the best choice here
- 10. **Preview** your GIF by pressing the **Play** button. Press the Stop button to stop

### *Step 4 – Save the GIF*

- 1. **File** > **Save for Web** this is really important. It **must** be **Save for Web**
- 2. Make sure **GIF** is selected at the top right > **Save**
- 3. To check your GIF, **insert** it into a PowerPoint slide and run the PowerPoint

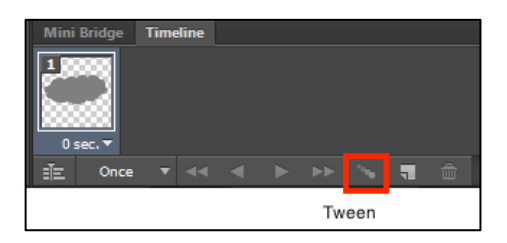

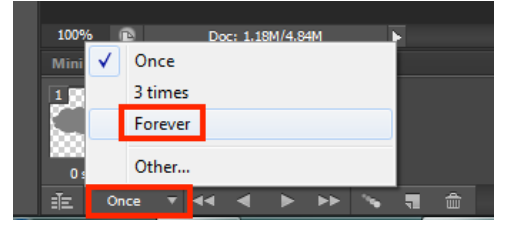